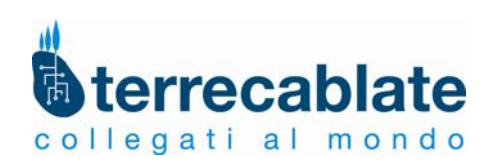

### **Benvenuto in Terrecablate!**

Seguendo le semplici istruzioni di seguito riportate, potrai effettuare, dal tuo computer le configurazioni necessarie ad usufruire dei servizi ADSL di Terrecablate da te sottoscritti. Per ogni chiarimento, ti invitiamo a contattarci al **numero verde 800 078 100**  Grazie ancora per la preferenza accordataci!

*Terrecablate Reti e Servizi S.r.l.* 

## **Manuale di installazione e configurazione Digicom Michelangelo Wave 54C**

La seguente figura mostra come eseguire le connessioni tra il modem, la rete elettrica, la rete telefonica e il PC.

**Attenzione**: al fine di consentire la connessione ad Internet permettendo al contempo di utilizzare il servizio di fonia tradizionale, è necessario utilizzare il **filtro ADSL** in dotazione.

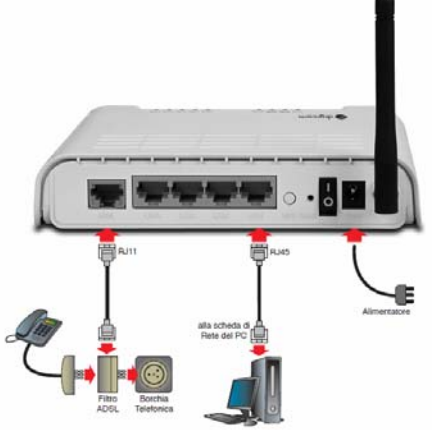

Qui sotto una visualizzazione del pannello frontale e come interpretare le spie luminose

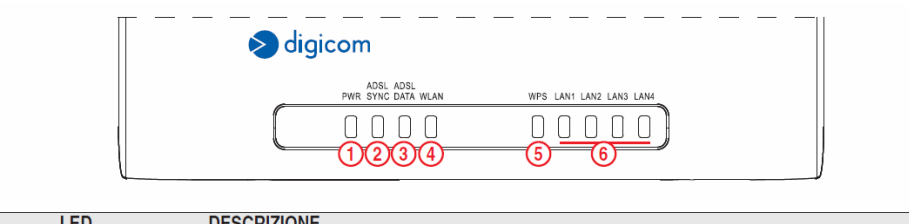

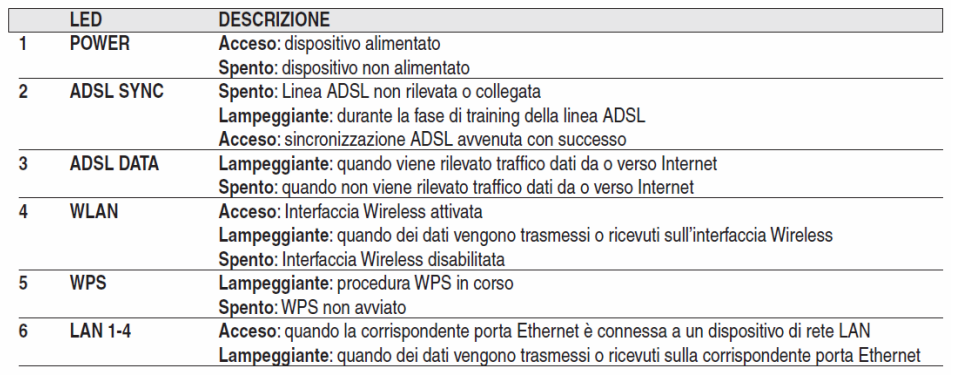

# **ATTENZIONE**

Se sei un cliente **facile!casa IN RETE** il tuo Modem è già pronto, basta semplicemente collegarlo, altrimenti segui le istruzioni che seguono

La configurazione di Michelangelo Wave 54C può essere effettuata tramite Browser come ad esempio **Mozilla Firefox**, **Internet Explorer**, **Safari**, ect.

Prima di accedere al router è necessario impostare la scheda di rete Ethernet o la scheda di rete Wireless in modo tale che possa comunicare con il dispositivo.

Adesso accedere con il proprio Browser all'indirizzo **http://192.168.1.254**

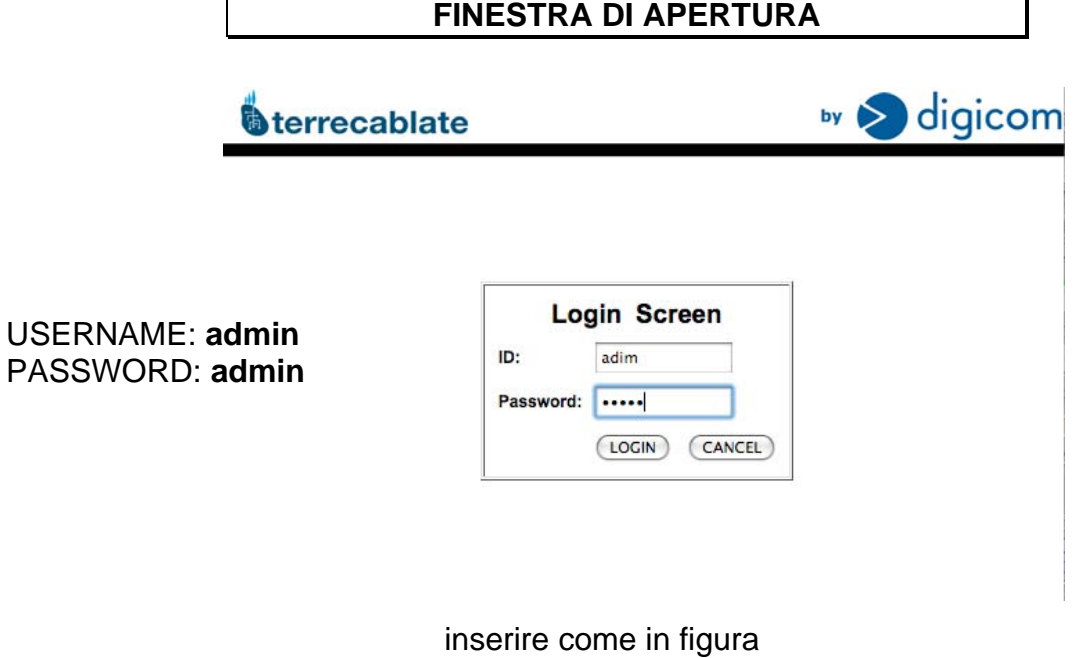

Una volta premuto **LOGIN**, compare la schermata principale

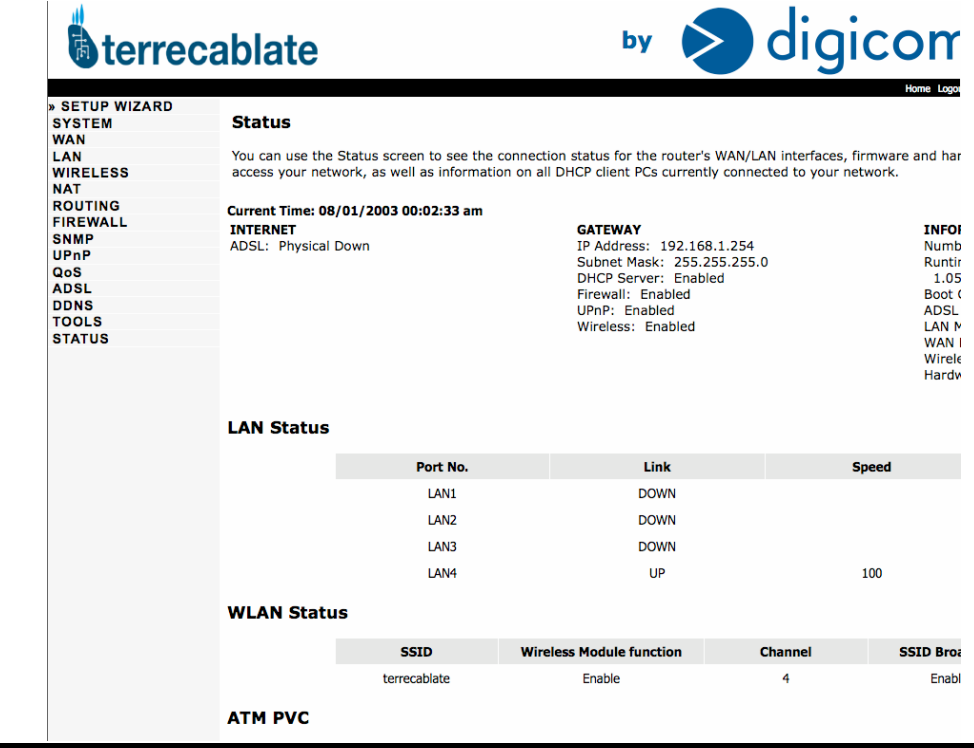

### Dal menù a sinistra cliccare **SETUP WIZARD** e premere **NEXT** fino a raggiungere lo step 3: **PARAMETERS SETTING**

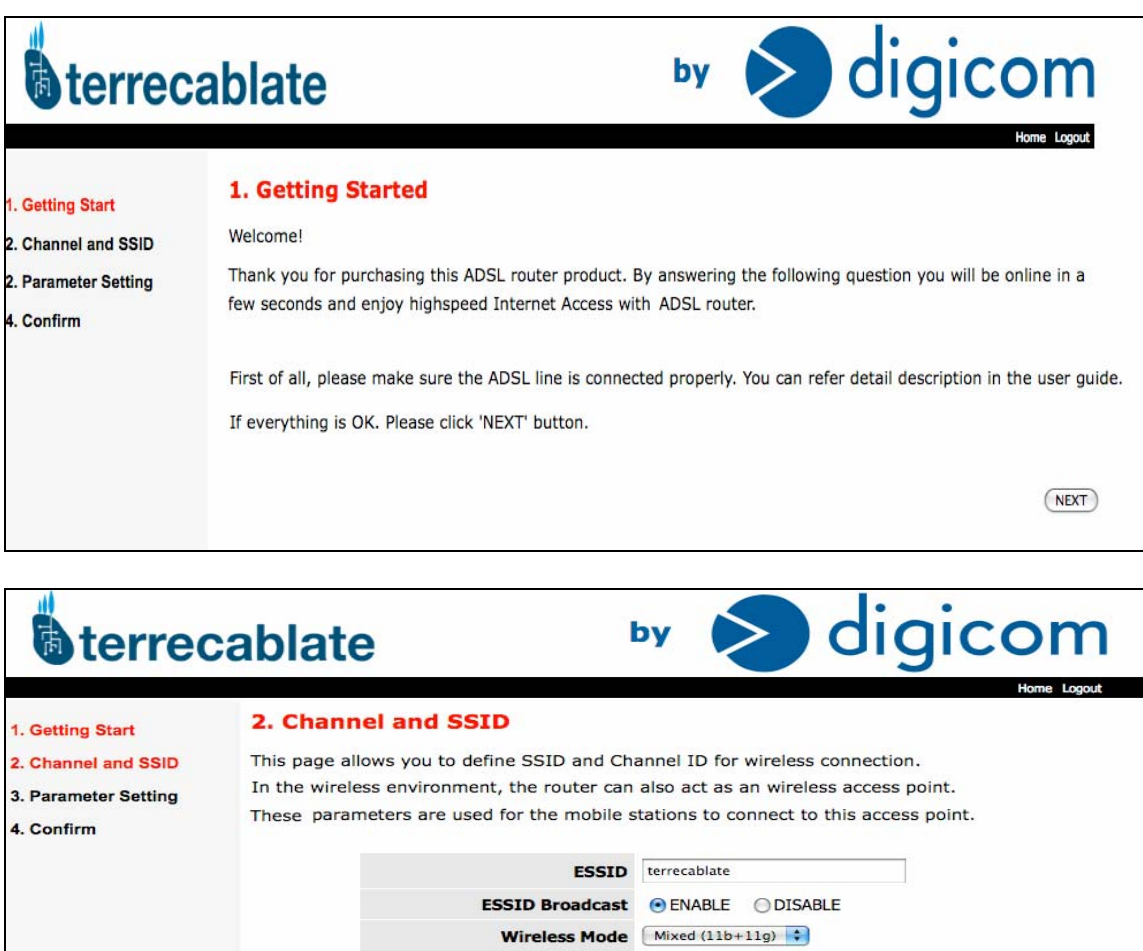

Dopo questa procedura consigliamo di personalizzare le impostazioni della rete senza fili

Channel  $\begin{bmatrix} 4 & 7 \end{bmatrix}$ 

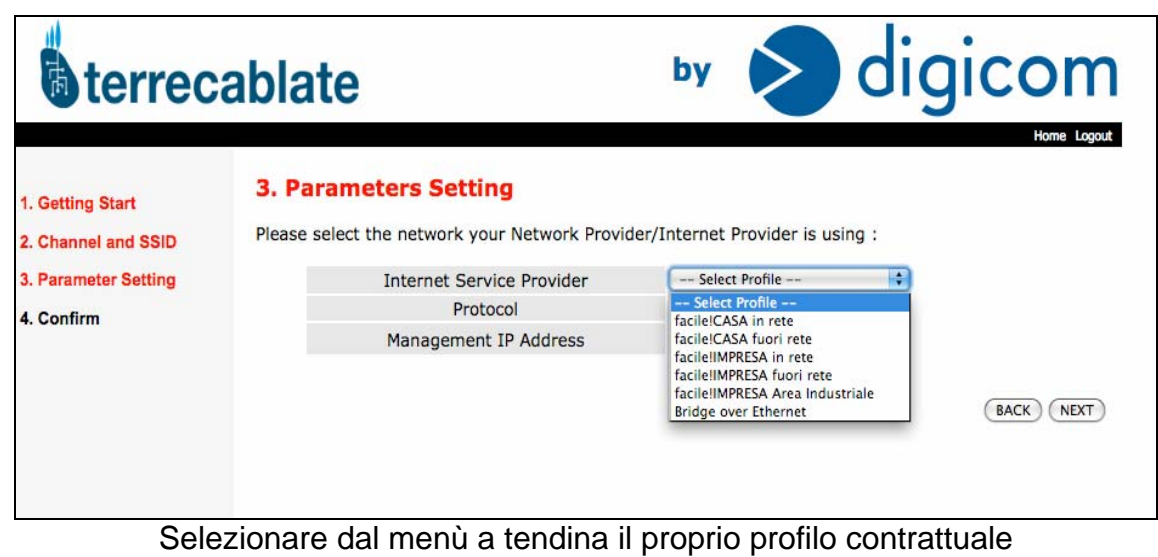

 $\begin{array}{|c|} \hline \text{BACK} \end{array} \begin{array}{|c|} \hline \text{NEXT} \end{array}$ 

- **facile!casa IN RETE**
- **facile!casa FUORI RETE**
- **facile!impresa IN RETE**
- **facile!impresa FUORI RETE**
- **facile!impresa AREA INDUSTRIALE**

dopodiché premere **NEXT** e alla pagina successiva premere **CONFIRM** il modem è adesso configurato, comunque si consiglia di proseguire con i passi successivi per personalizzarlo.

#### **PER PERSONALIZZARE MODEM E RETE WIRELESS**

Accedere con il proprio Browser all'indirizzo **http://192.168.1.254** inserire USERNAME **admin** e PASSWORD **admin** e premere LOGIN.

Dalla pagina principale selezionare **WIRELESS** 

Nel sotto menù selezionare **CHANNEL AND SSID** e procedere alla personalizzazione del nome identificativo del vostro modem (ESSID). Per confermare premere **SAVE SETTINGS** 

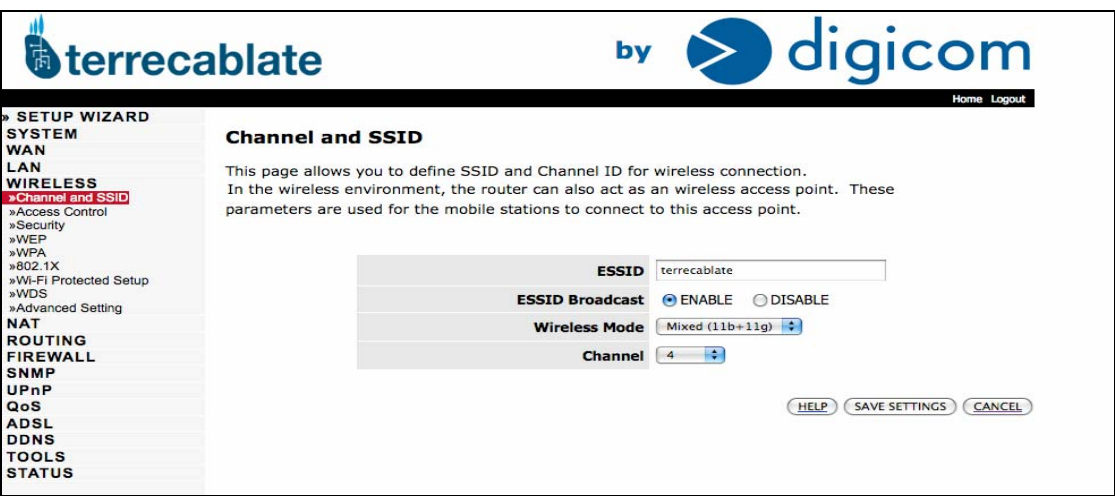

Nel sotto menù selezionare **WPA** e procedere alla personalizzazione della chiave di sicurezza (PRE-SHARED KEY). Per confermare premere **SAVE SETTINGS** 

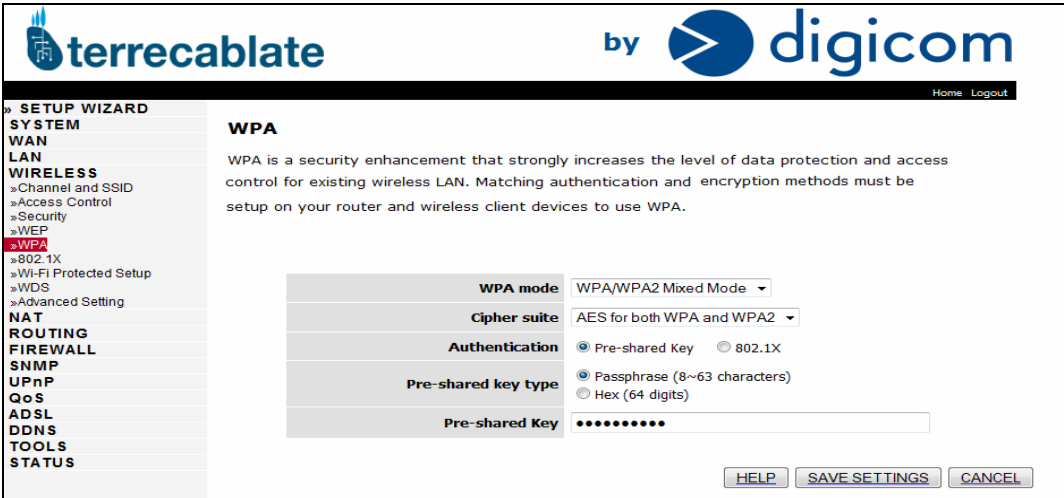